## **INSTRUKCJA INSTALACJI APLIKACJI UPRAWNIENIA BUDOWLANE NA KOMPUTERZE (przeglądarka Microsoft Edge)**

- 1. Otwórz w przeglądarce Microsoft Edge na komputerze stronę aplikacji: [www.app.uprawnieniabudowlane.net/login](http://www.app.uprawnieniabudowlane.net/login)
- 2. W prawym górnym rogu paska adresu kliknij "*Zainstaluj aplikację"*

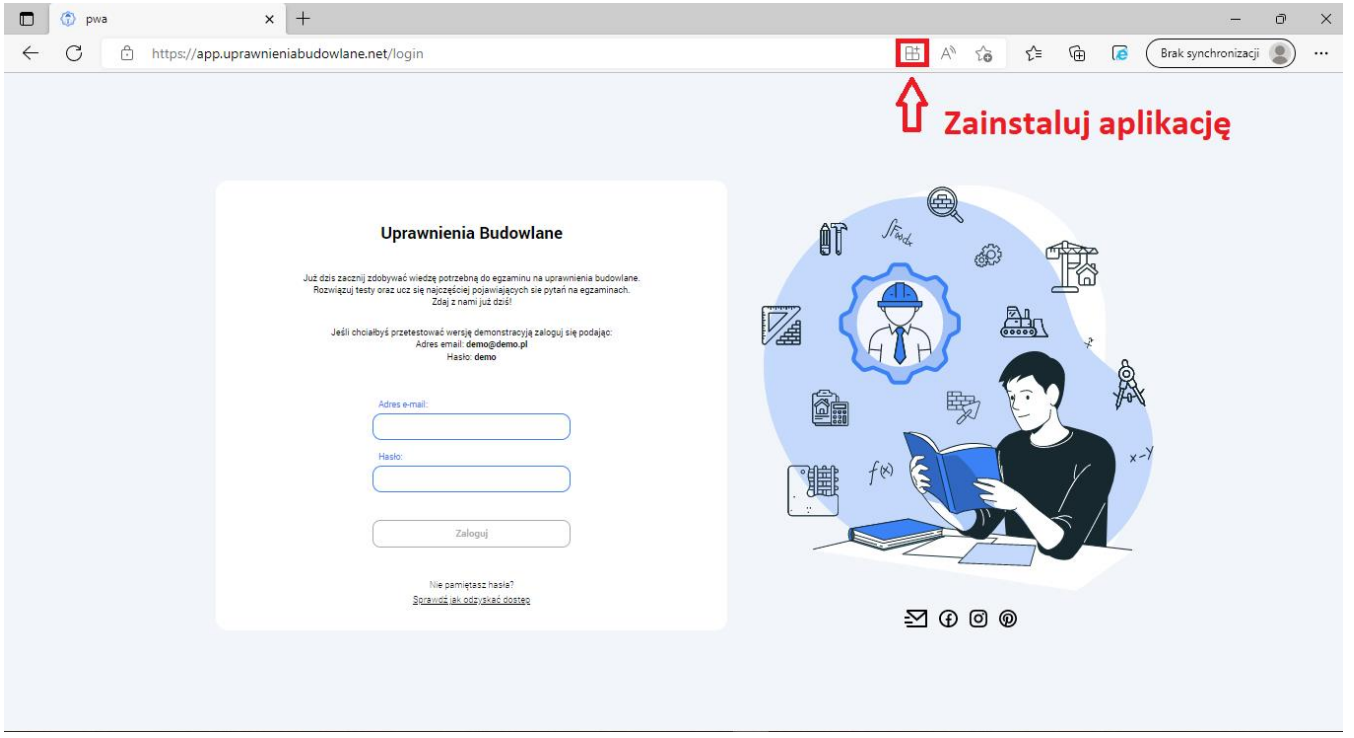

Drugim sposobem instalacji jest wybranie więcej opcji i komendy: "*Zainstaluj Uprawnienia Budowlane*"

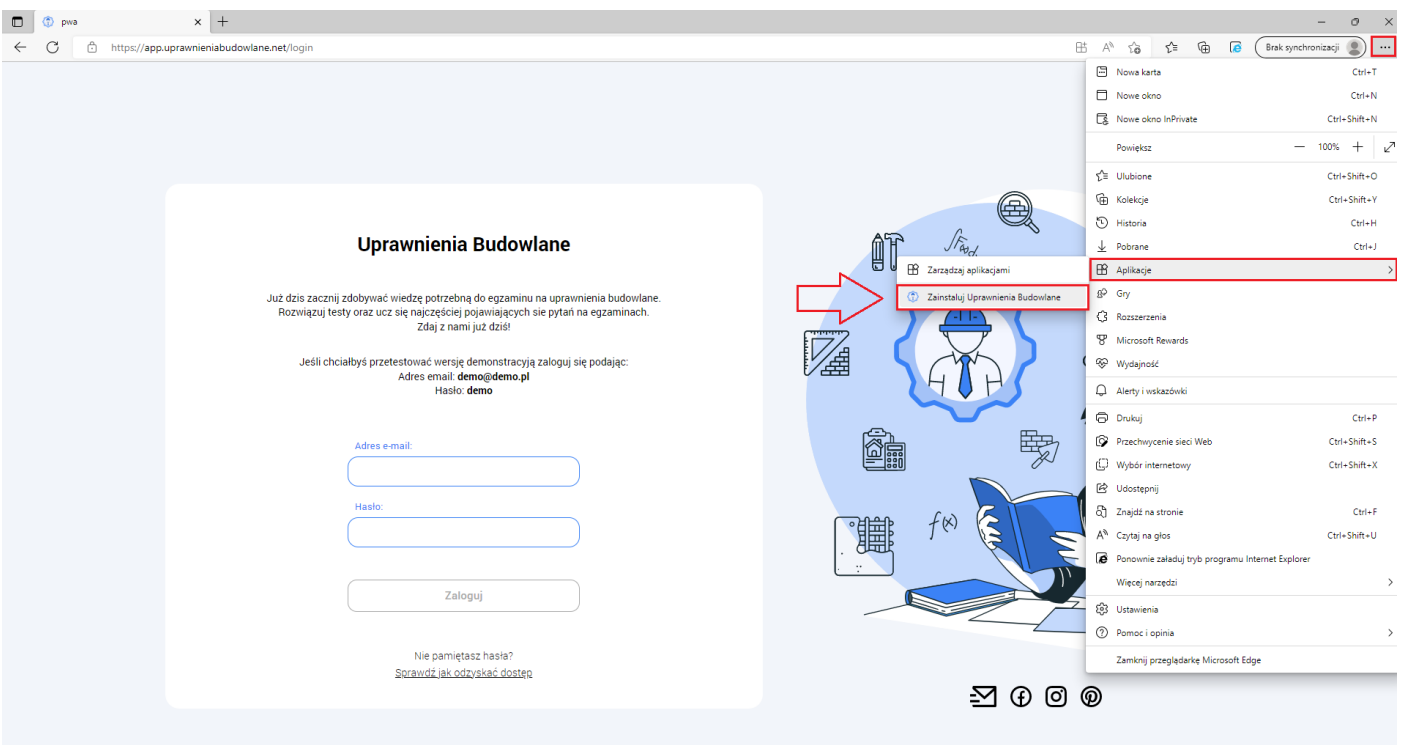

3. Postępuj zgodnie z instrukcjami wyświetlanymi na ekranie, żeby zainstalować Aplikację.

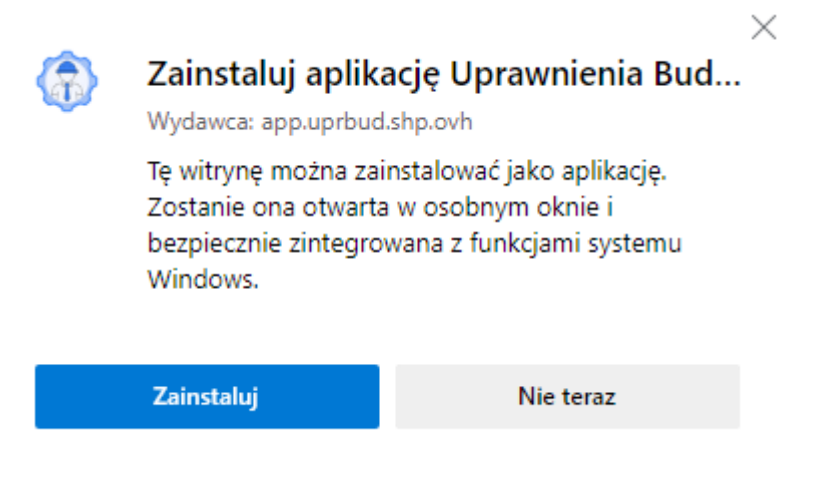

4. Aplikacja zostanie zainstalowana. Zostaniesz poproszony o ostatnią konfigurację aplikacji. Zaznaczamy aby utworzyło skrót do aplikacji na pulpicie.

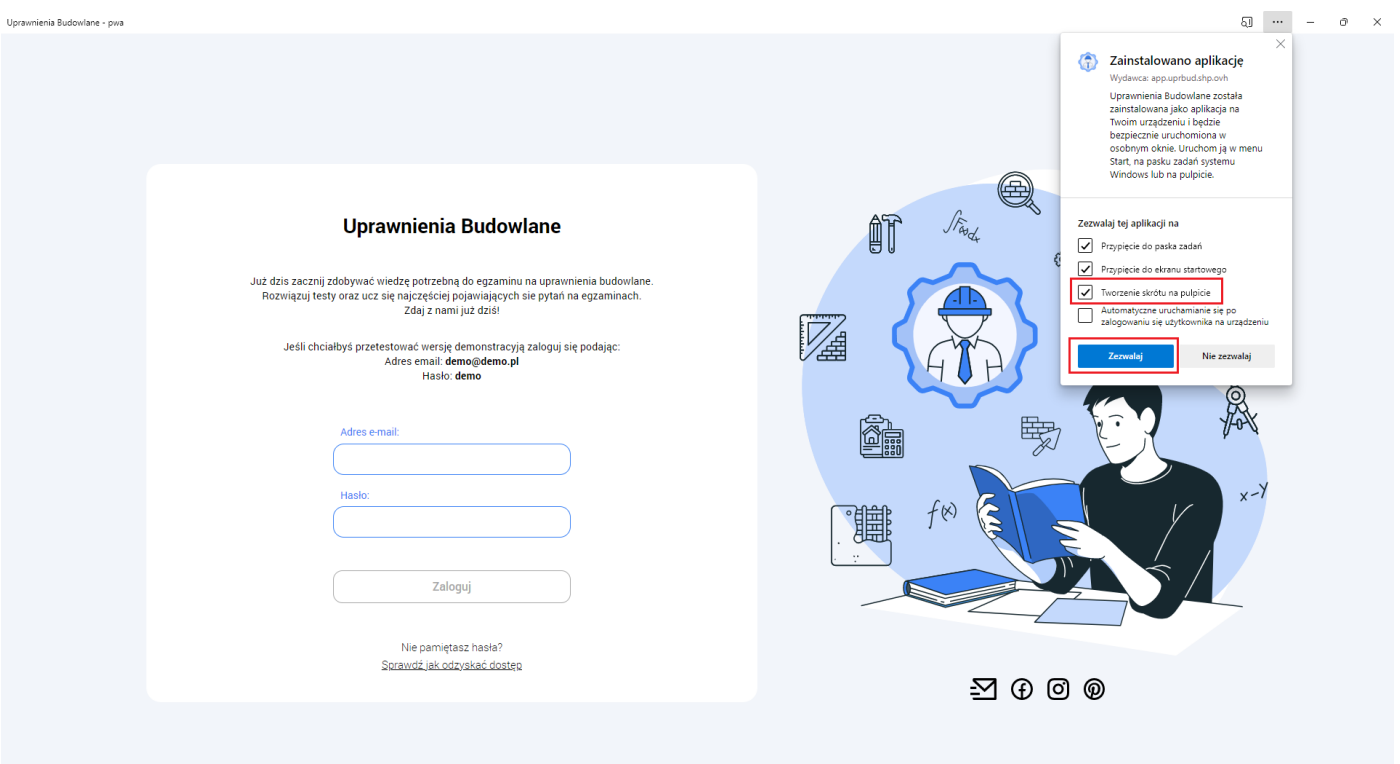

5. Po chwili skrót do aplikacji zostanie dodany na pulpit.

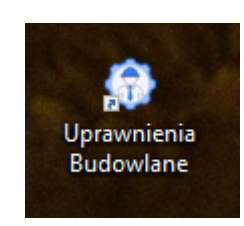